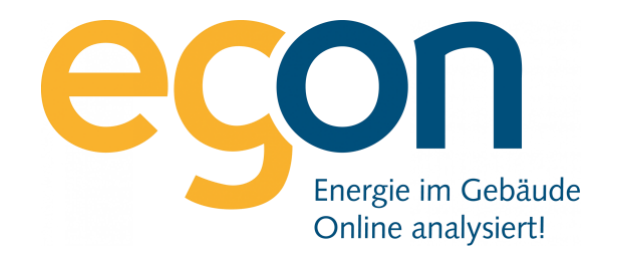

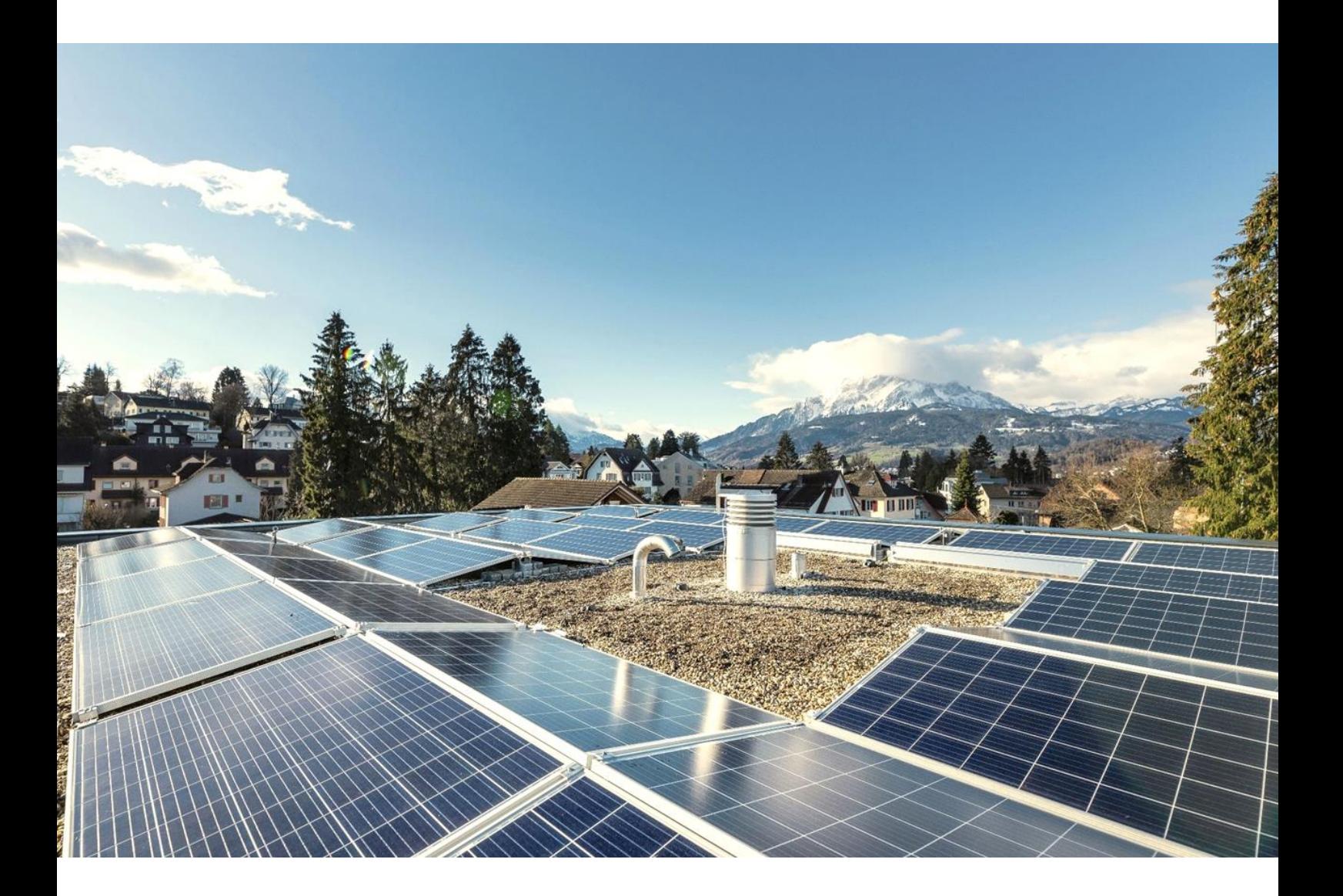

# **Anleitung für das Kundenportal**

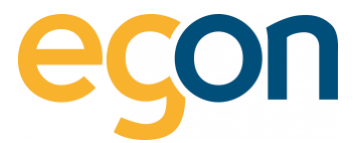

Herzlich Willkommen im egonline Kundenportal.

Diese Benutzeranleitung erhält alles, was Sie über Ihr Kundenportal im egonline-Webportal wissen müssen

Es begleitet Sie bei der Verbrauchsanalyse Ihrer eigenen Verbrauchsdaten und des Gebäudes.

Wir von Egon AG hoffen, dass Sie unser egonline-Webportal gerne verwenden.

## **Anmeldung**

Sie erhalten von Ihrer Verwaltung oder von Eigentümer eine Einladungsmail mit Ihrem Benutzername, den Direktlink zu Ihrem persönlichen Kundenportal, sowie einen Link, der Sie direkt zur Ansicht führt Ihr Passwort festzulegen.

- 1. Definieren Sie Ihr Passwort, indem Sie auf den Link *«Passwort erstellen»* klicken.
- 2. Klicken Sie nun auf den Link *«www.egonline.ch»* um sich anzumelden.

#### **Mustermail mit Ihre Anmeldedaten**

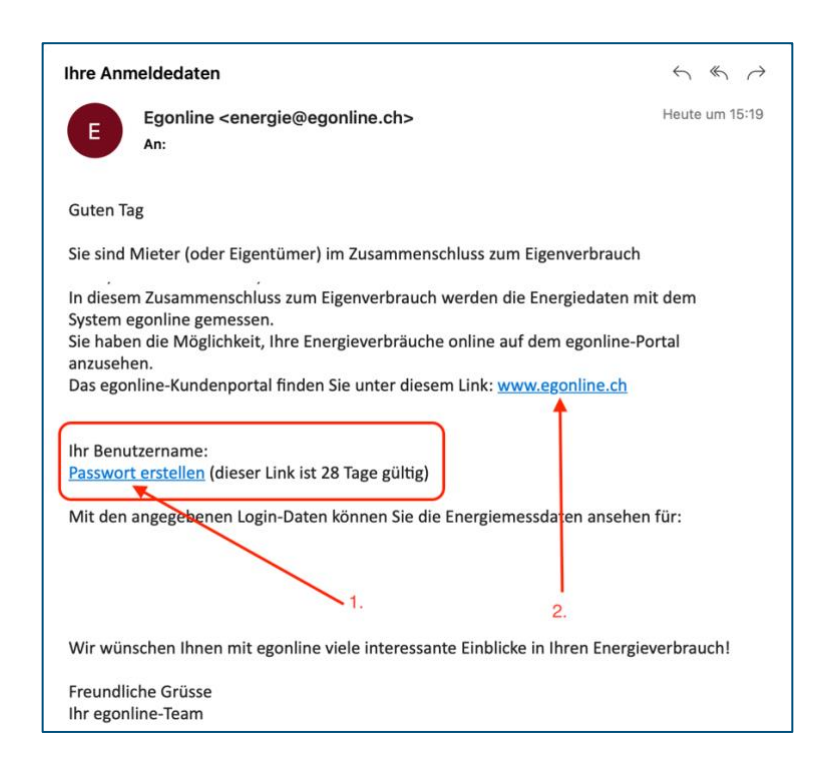

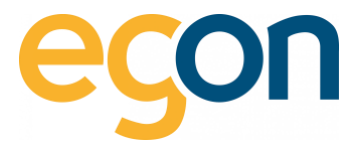

## **Verbrauchsdaten**

Nun sind Sie in Ihrem Kundenportal eingeloggt und können nun oben im Register zwischen «Meine Verbrauchsdaten, Gebäudedaten, «Meine Rechnungen, FAQ und Einstellungen» auswählen.

- 1. Hier finden Sie ein Überblick über Kostenarten, indem Sie auf die entsprechende Registerkarte klicken *«Überblick, Strom, Wärme, Wasser»*
- $\alpha$ Bei diesen Werten handelt es sich um die eigene Verbrauchsdaten
	- 2. Klicken Sie mit der Pfeiltaste vor- und zurück um zwischen Tag, Monat, Jahr zu wechseln.
	- 3. Die Gesamtverbrauchsdaten des gesamten Gebäudes finden Sie unter *«Gebäudedaten».*

Unter *Meine Rechnungen* ist eine Übersicht Ihrer letzten Rechnungen als PDF zum Download zu finden.

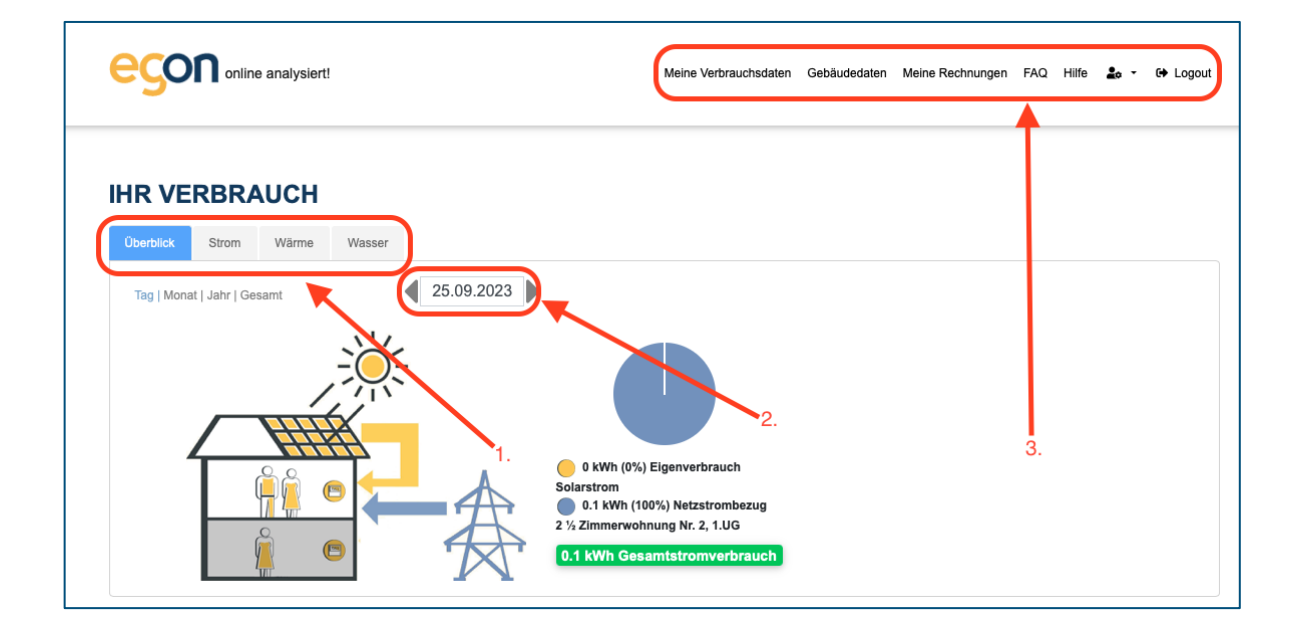

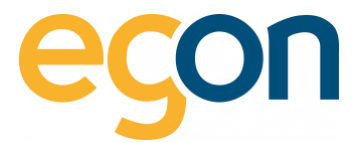

### **Einstellungen**

- 1. Klicken Sie auf das Symbol  $\clubsuit$  \*um auf die Ansicht Ihrer persönlichen Daten zu gelangen.
- 2. Bei *«Kontakt»* können Kontaktdaten geändert werden
- 3. Durch das Aktivieren der Checkbox, werden die detaillierten Verbrauchsdaten für die Gebäudeverwaltung freigeschaltet.
- 4. Die *«Zugangsdaten»* wie der Benutzername oder Passwort kann hier verändert werden.

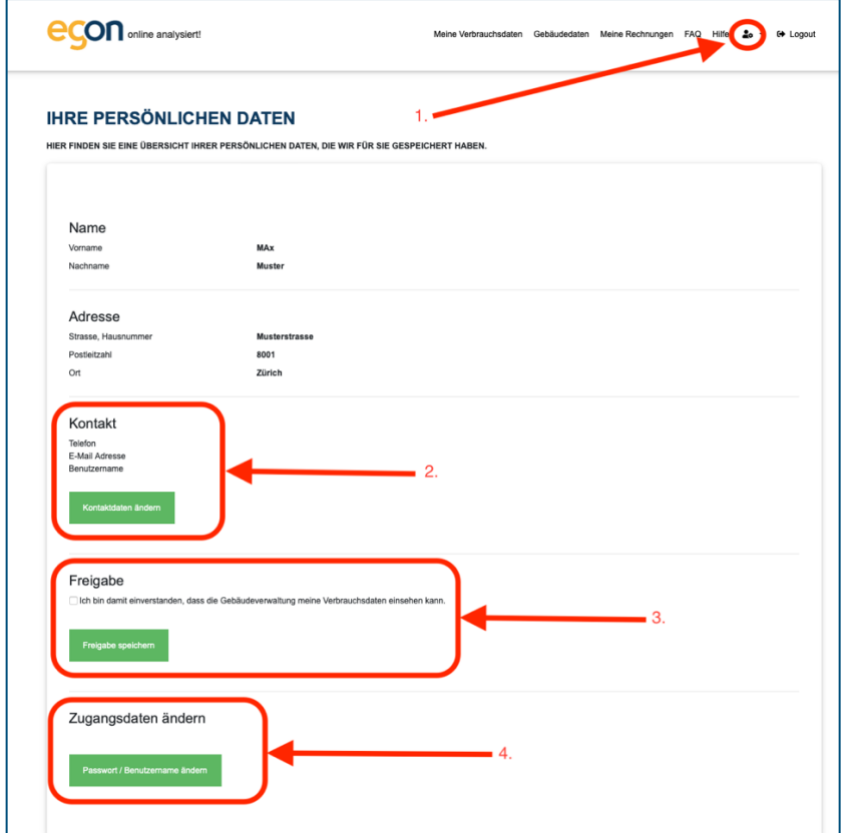